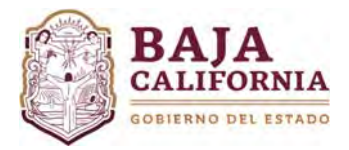

# **MÓDULO DE AMPLIACIÓN‐REDUCCIÓN**

Una vez iniciada sesión, se muestra la pantalla Principal del *Sistema Integral del Proceso de Planeación, Programación y Presupuestación Estatal (SIPPPE)*, se selecciona la opción de *Modificación Programáticas‐ Presupuestales‐Ampliación/Reducción.* 

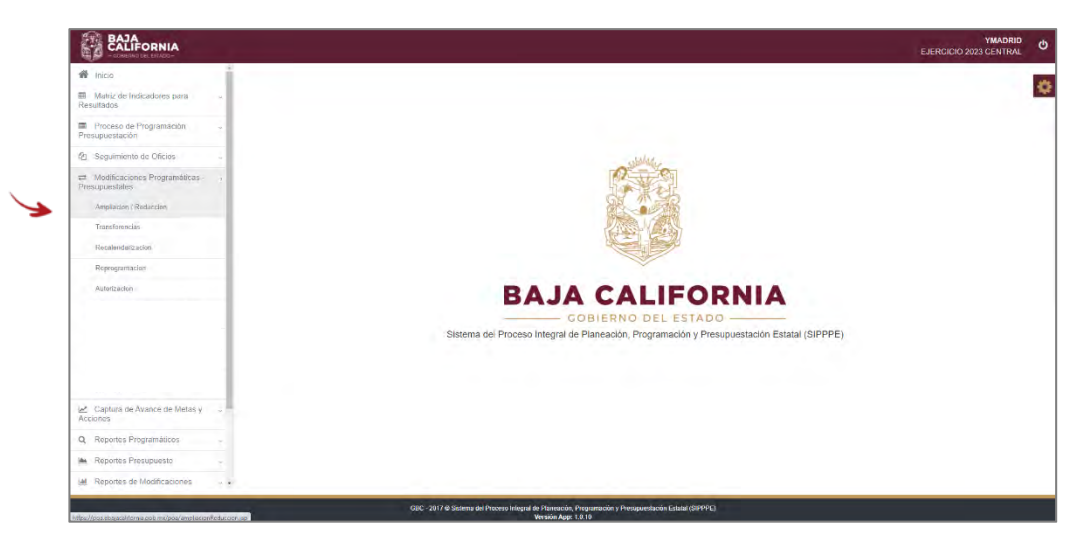

A continuación, se muestra la siguiente información a capturar:

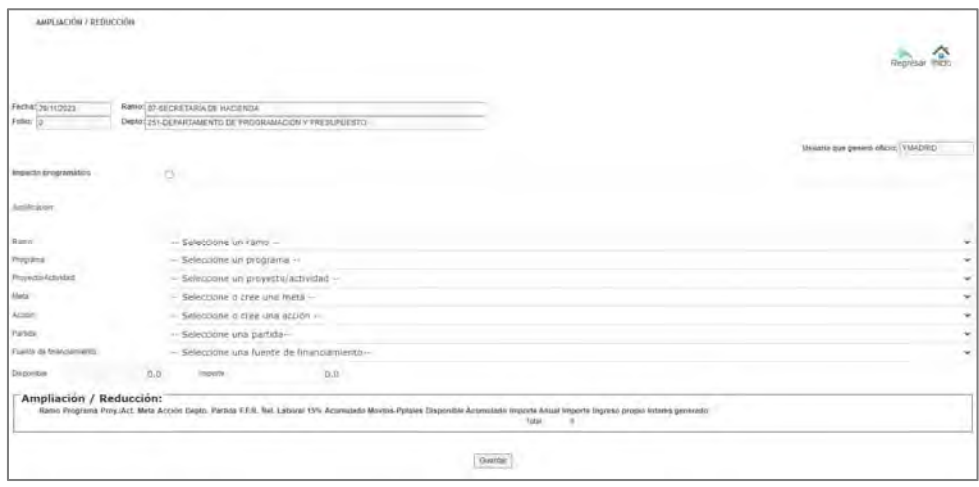

En este módulo se pueden realizar los siguientes trámites:

- **1) Tramite de Ampliación de Recursos** 
	- a) Con Impacto Programático
	- b) Sin Impacto Programático
- **2) Tramite de Reducción de Recursos** 
	- a) Con Impacto Programático
	- b) Sin Impacto Programático

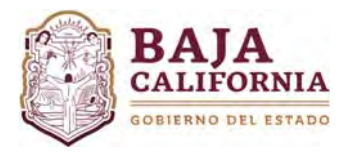

## **AMPLIACIÓN DE RECURSOS**

*a) Con Impacto Programático* 

Se debe marcar el campo de <sup>Impacto programático</sup> , posteriormente se captura Justificación que debe *ser clara, concisa y congruente con la solicitud, Ramo, Programa, Proyecto y/o Actividad Institucional, Meta, Acción, Partida, Relación Laboral, Fuente de financiamiento e Importe.* 

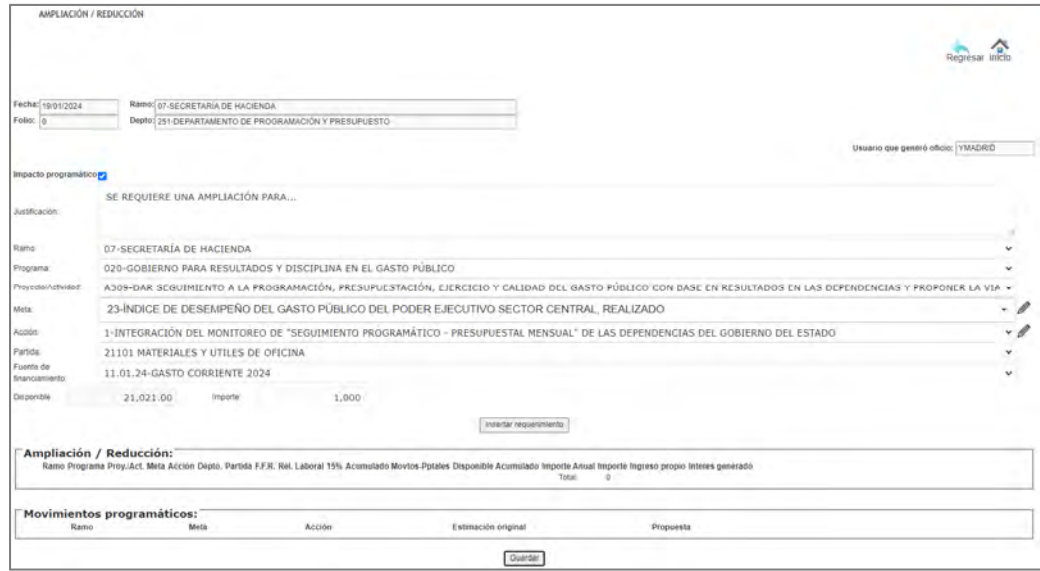

Si la modificación programática es a nivel meta, se debe posicionar en el campo de **Meta** y dar click en el botón <sup>1</sup>

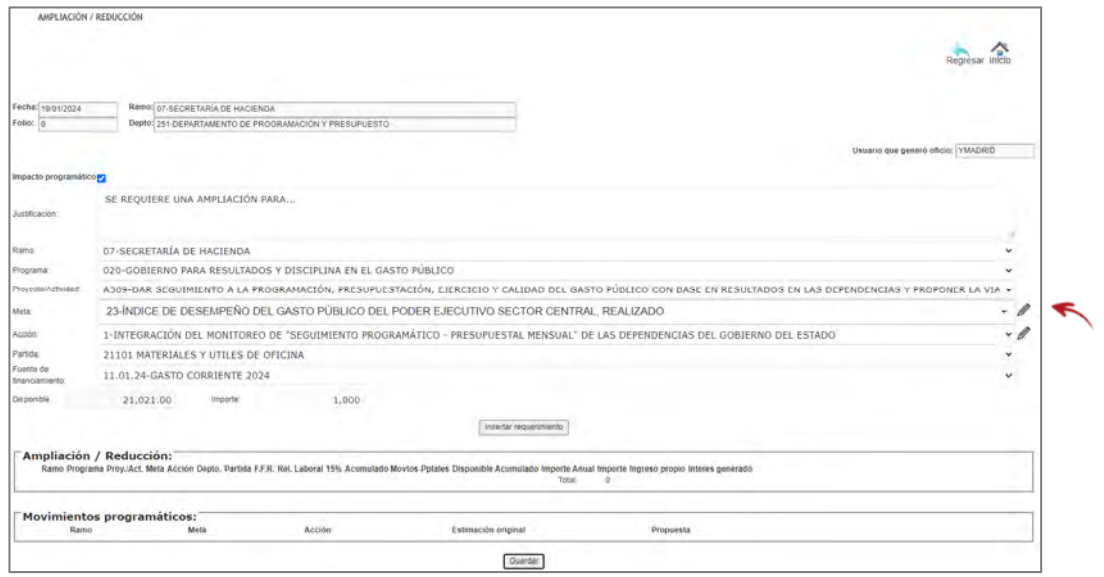

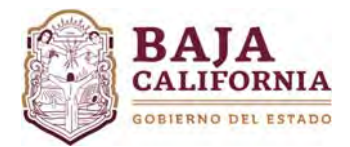

Posteriormente, el sistema muestra la siguiente información. En la parte superior de la pantalla se visualiza la información actual de la *meta* y en la parte inferior se deberá realizar sus respectivas modificaciones (*ampliación y/o modificaciones a la meta*).

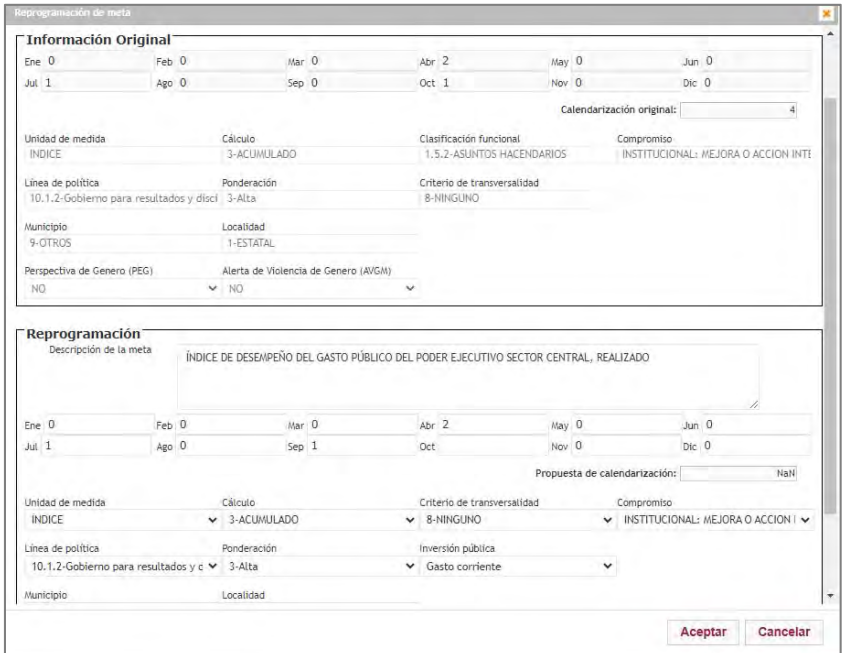

Una vez capturada esta información, se debe dar click en el icono de **Aceptar**.

El sistema automáticamente te regresa a la página anterior.

Si la modificación es a nivel acción, se debe posicionar en **Acción** y dar click en el botón

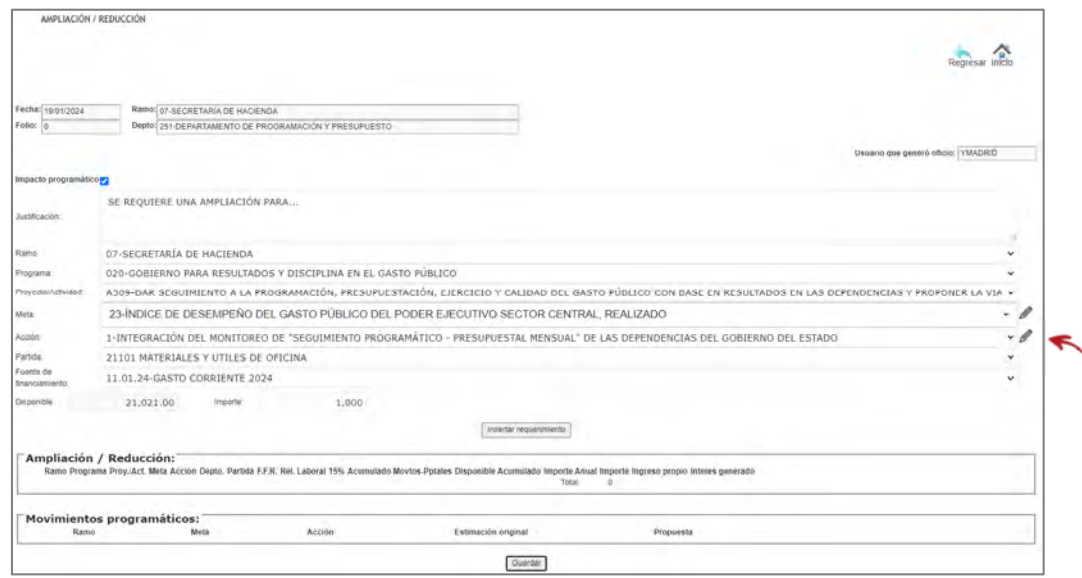

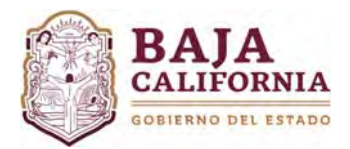

Posteriormente, el sistema muestra en la parte superior de la pantalla la información actual de la *acción* y en la parte inferior se deberá realizar sus respectivas modificaciones (ampliación y/o modificaciones a la acción).

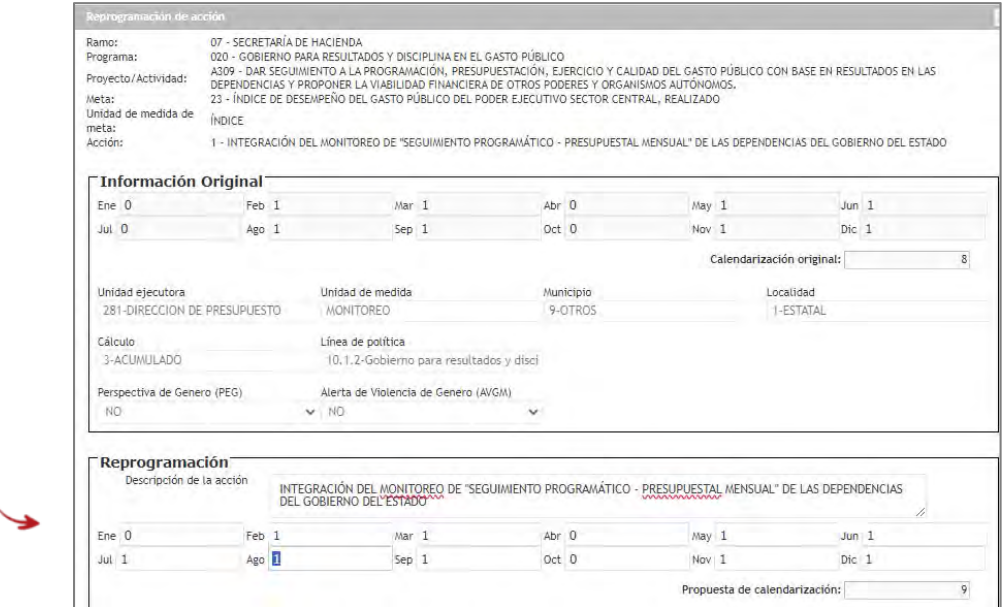

Una vez realizada la(s) modificación(es) programáticas, se da click en el botón de **Aceptar.**

El sistema automáticamente te regresa a la pantalla anterior, se selecciona el botón de **Insertar requerimiento**.

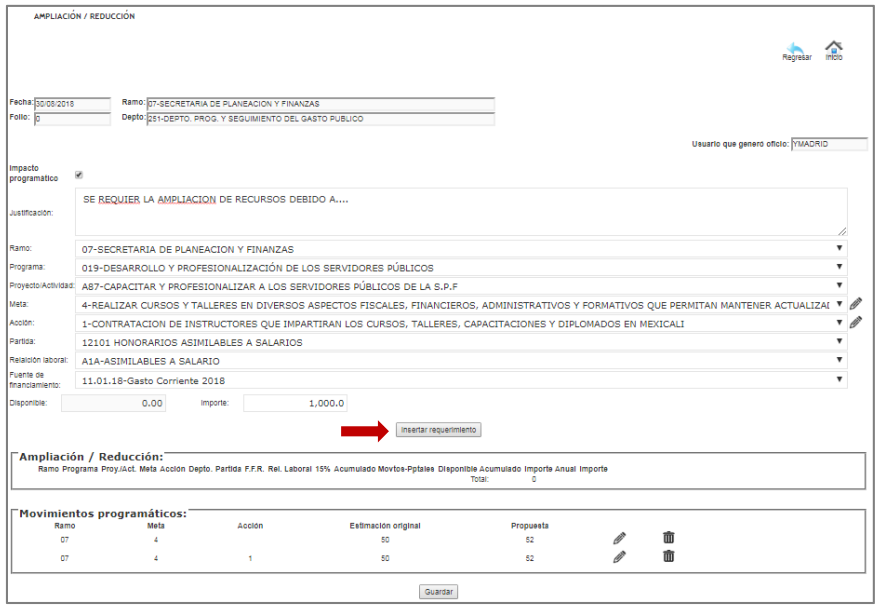

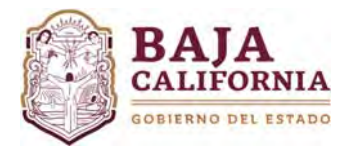

Posteriormente, se captura los siguientes campos: Unidad de medida, *Requerimiento, Justificación (*en caso de que la partida lo requiera), *Calendarización y Costo Unitario*.

Una vez capturado los datos, se da click en el botón de **Aceptar.**

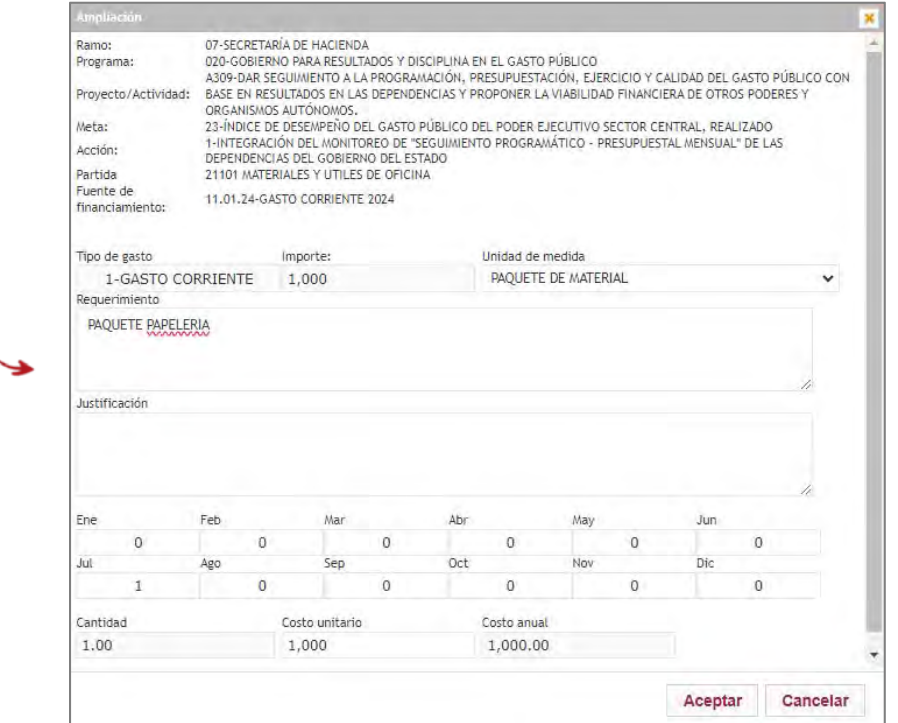

El sistema automáticamente te regresa a la página anterior y una vez realizado los movimientos se muestran en la parte inferior de la pantalla, se da click en el botón de **Guardar**, se genera automáticamente un **número de Folio** y el sistema envía un aviso que la *Información ha sido grabada exitosamente.*

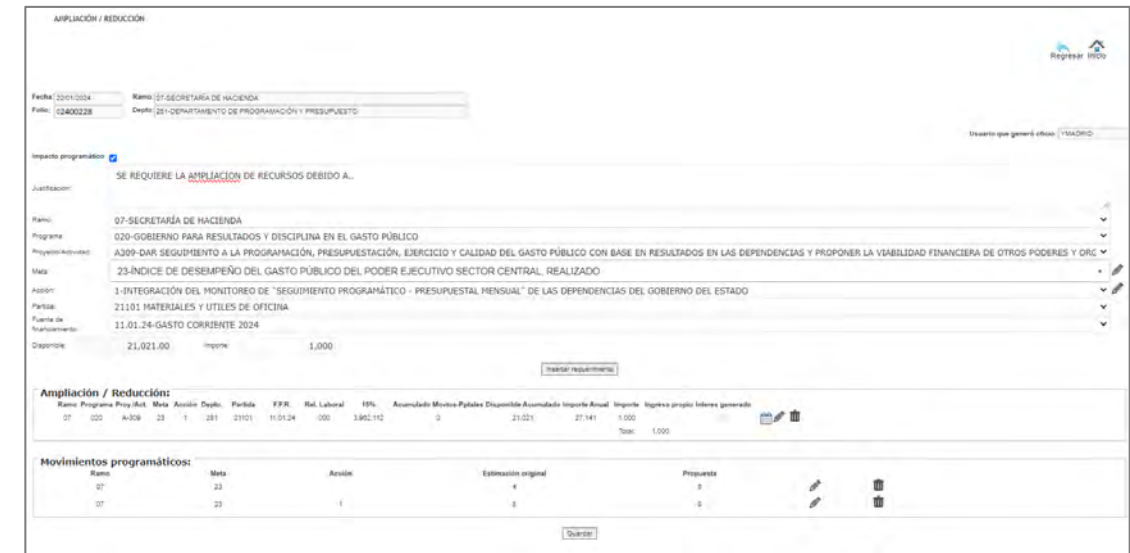

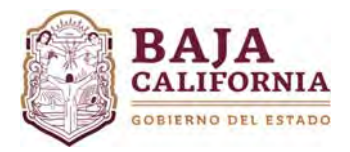

## **Creación de Meta(s) y Acción(es)**

Cuando se requiere crear una meta se debe capturar Justificación y seleccionar el Ramo, Programa, Proyecto/Actividad.

Posteriormente se debe posicionar en el campo de **Meta** y se selecciona el icono

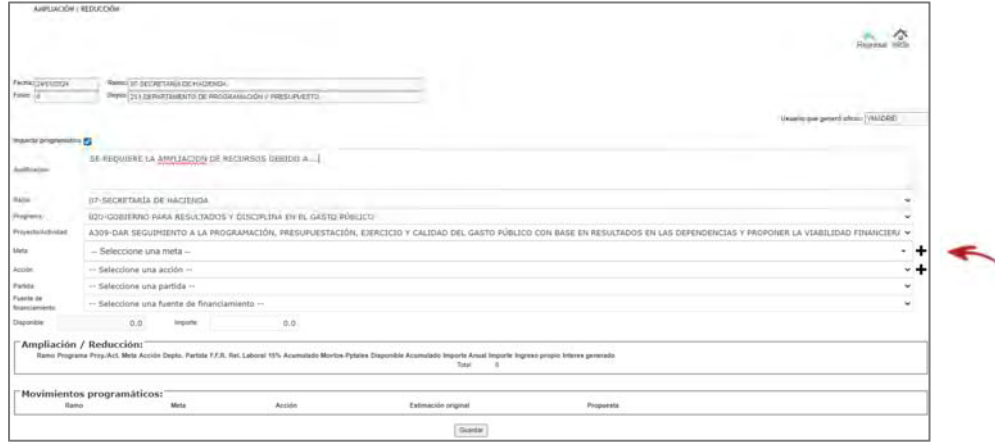

El sistema muestra la siguiente pantalla, donde se debe capturar los datos generales de la meta como son: Descripción*, Unidad de Medida, Calculo, Clasificación Funcional, Compromiso, Línea de Política, Ponderación, Criterio de Transversalidad, Municipio, Localidad* y si la meta tiene impacto a Perspectiva de Género y/o Alerta de Violencia, tal como se indica:

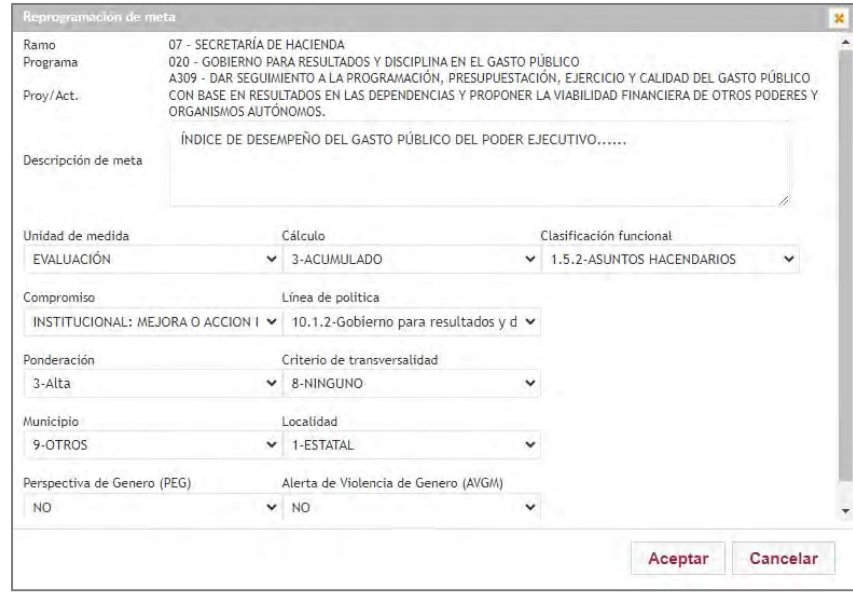

Posteriormente, se da click en el botón de **Aceptar.**

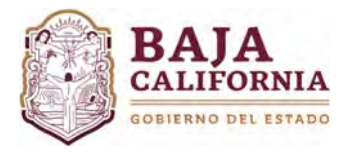

A continuación, se muestra la siguiente pantalla, donde se debe capturar la calendarización de la *Meta* y una vez capturada, se da click en el botón de **Aceptar.**

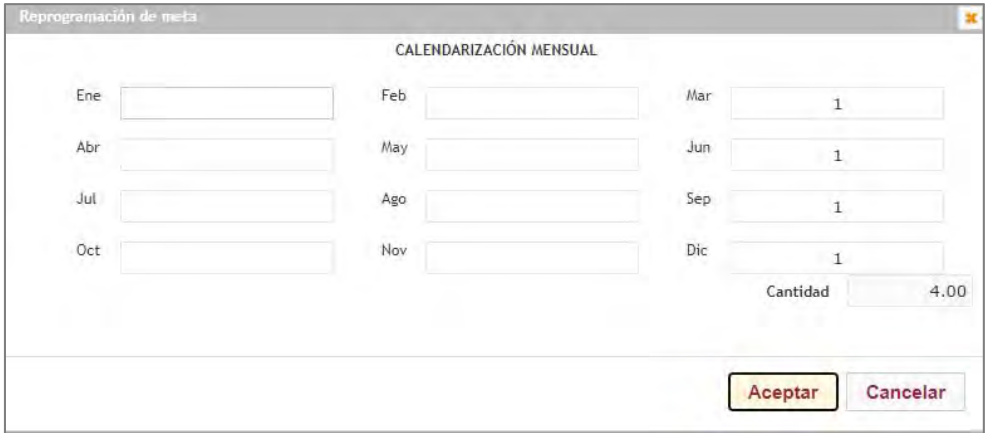

El sistema, te envía a la pantalla principal, donde se debe **posicionar en la Meta** y dar de alta una acción o acciones correspondientes a la meta nueva.

Posteriormente, se selecciona en el campo de **Acción** y se da click en el icono de +.

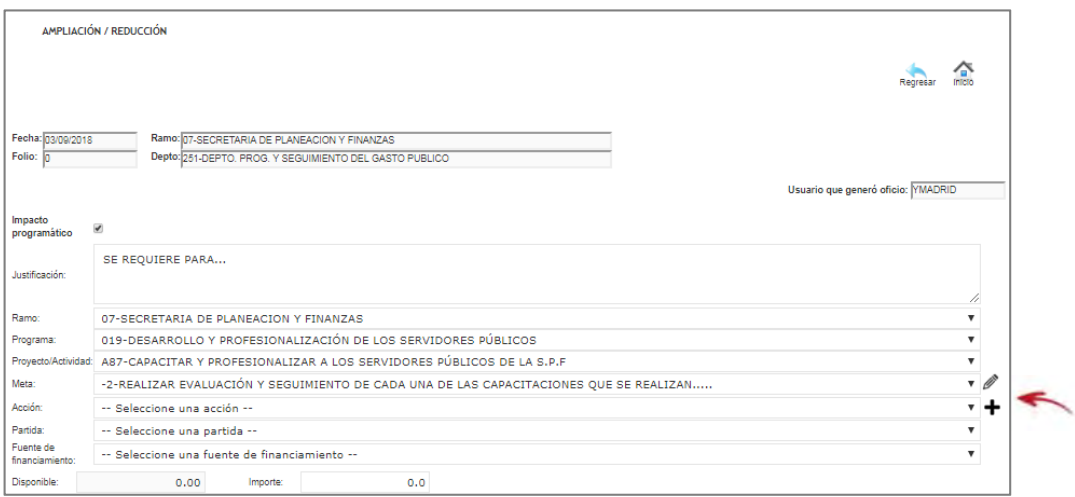

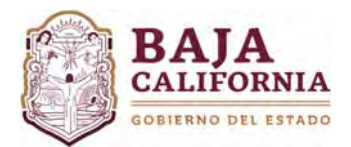

Una vez que se selecciona el campo de **Acción**, se captura los datos generales como son: *Descripción de la acción, Unidad Ejecutora, Unidad de Medida, Municipio, Localidad, Tipo de cálculo, Línea de Política* y si tiene impacto en Perspectiva de Género y/o Alerta de Violencia, tal como se indica:

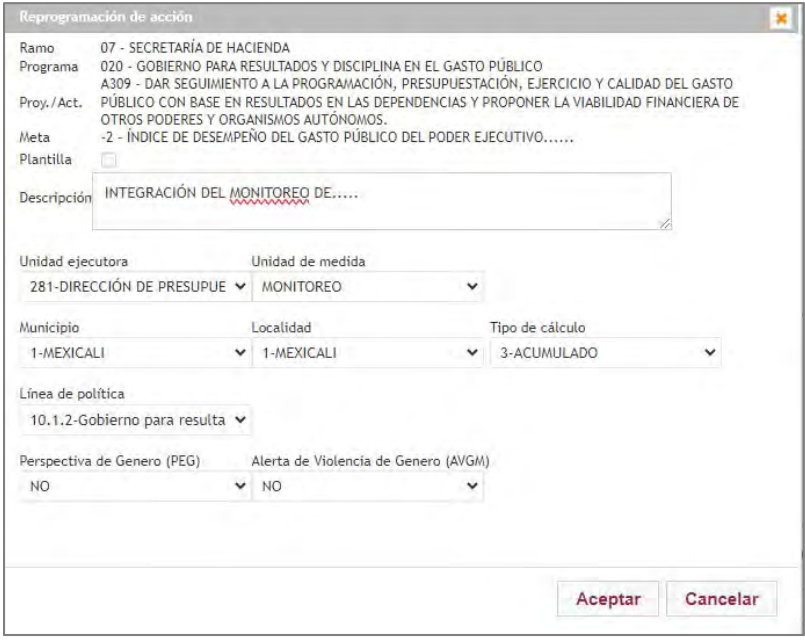

Posteriormente, se da click en el botón de **Aceptar.**

A continuación, se muestra la siguiente pantalla, donde se debe capturar la calendarización de la *Acción,*  tal como se indica:

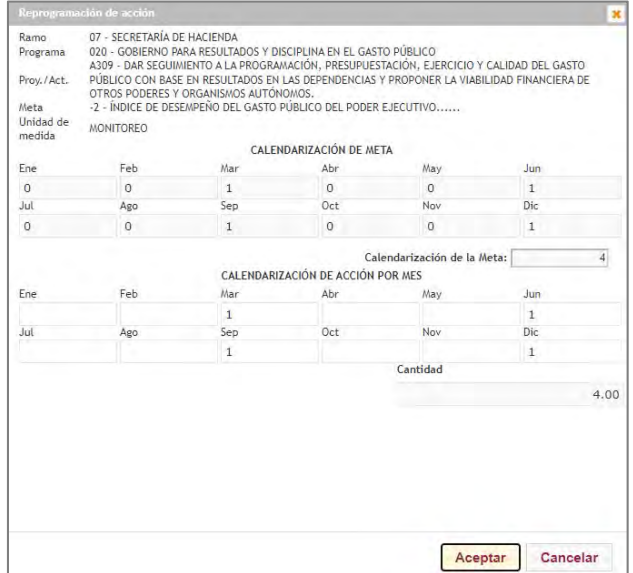

Una vez realizada la calendarización, se da click en el botón de **Aceptar.**

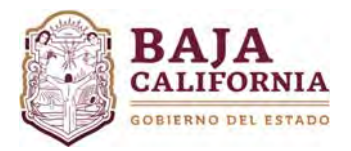

El sistema te regresa a la página principal, donde se captura los siguientes campos: *Partida, Fuente de financiamiento e Importe.* 

Posteriormente, se da click en el botón de **Insertar requerimiento** y se captura el o los requerimientos necesarios.

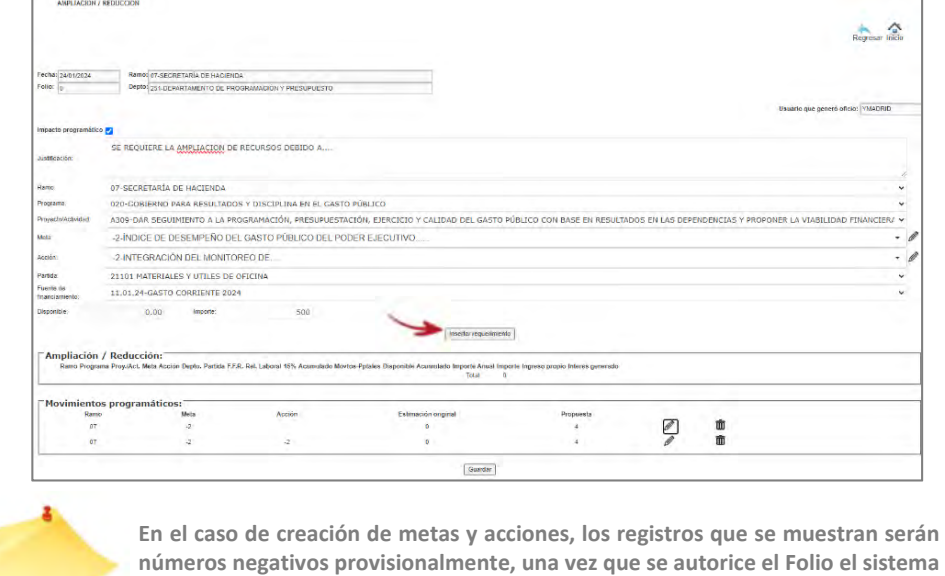

Posteriormente, se captura los siguientes campos: Unidad de medida, *Requerimiento, Justificación (*en caso de que la partida lo requiera), *Calendarización y Costo Unitario*.

**le dará un número consecutivo de metas y/o acciones.** 

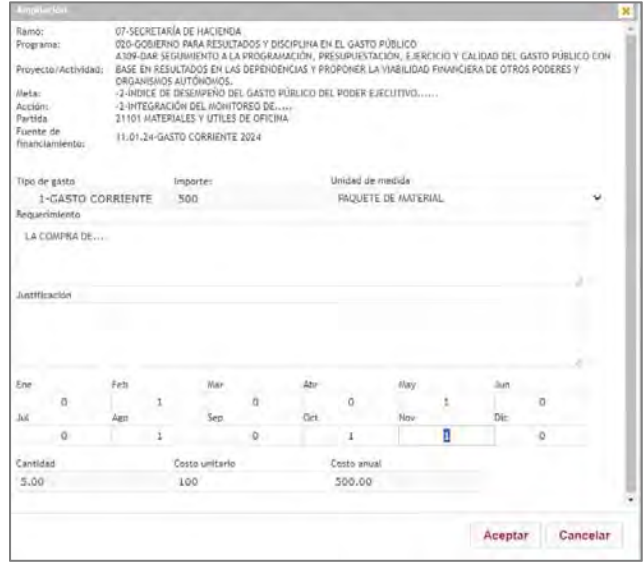

Una vez capturado los datos, se da click en el botón de **Aceptar.**

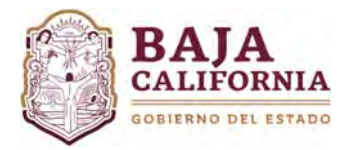

Si el trámite ya no va a tener más movimientos, se da click en el botón de **Guardar**, el sistema genera automáticamente un número de Folio y se envía un aviso que la Información ha sido grabada exitosamente.

Para finalizar y si No se tiene ninguna otra modificación, se selecciona el icono de **Enviar a firma contrado de la parametera de la parametera de la parametera de la parametera de la parametera de la parametera de la pa** se encuentra en la parte superior de la pantalla.

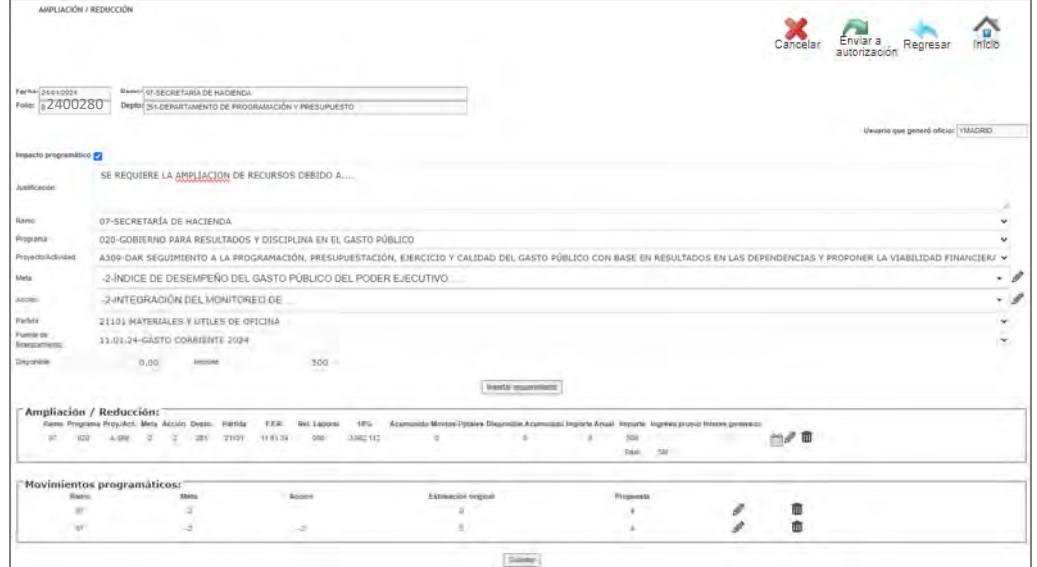

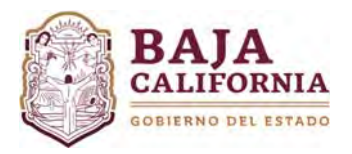

## **AMPLIACIÓN DE RECURSOS**

*b) Sin Impacto Programático* 

La casilla de Impacto Programático debe estar desmarcada Impacto programático [15], posteriormente se captura *Justificación que debe ser clara, concisa y congruente con la solicitud*, se selecciona *Ramo, Programa, Proyecto y/o Actividad Institucional, Meta y Acción, Partida, Relación Laboral, Fuente de financiamiento e Importe.* 

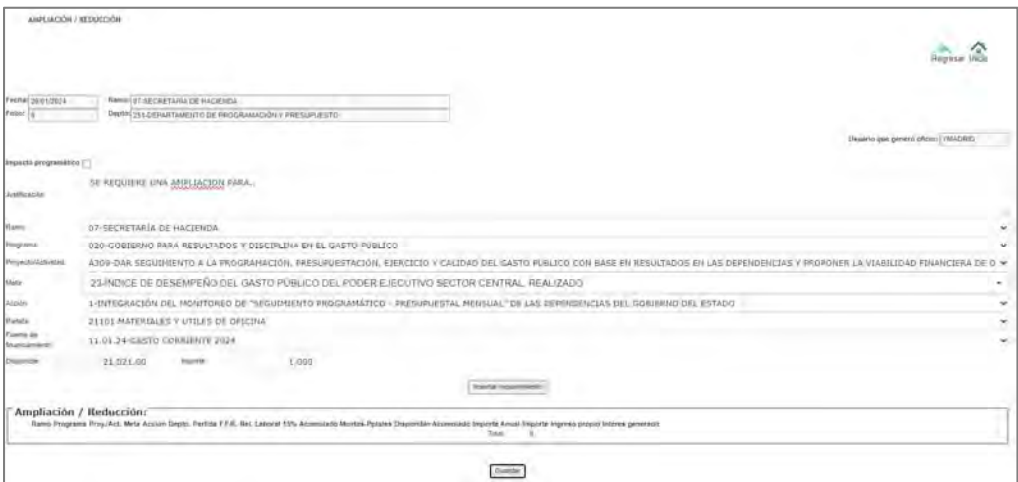

Posteriormente, se da click en el botón de **Insertar Requerimiento**

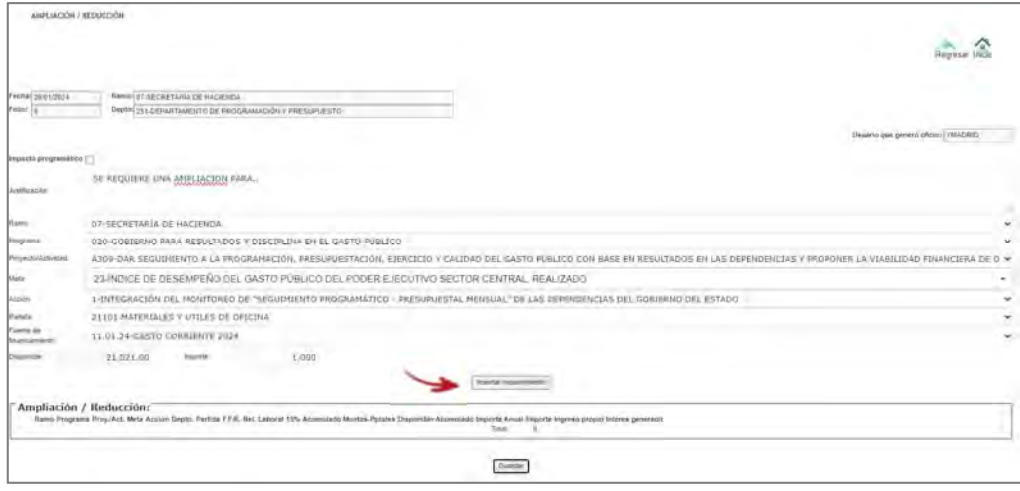

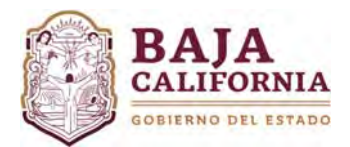

Se debe insertar el o los requerimientos necesarios, capturando los siguientes datos: *Unidad de Medida, Requerimiento, Justificación (si la partida lo requiere) Calendarización y Costo Unitario*.

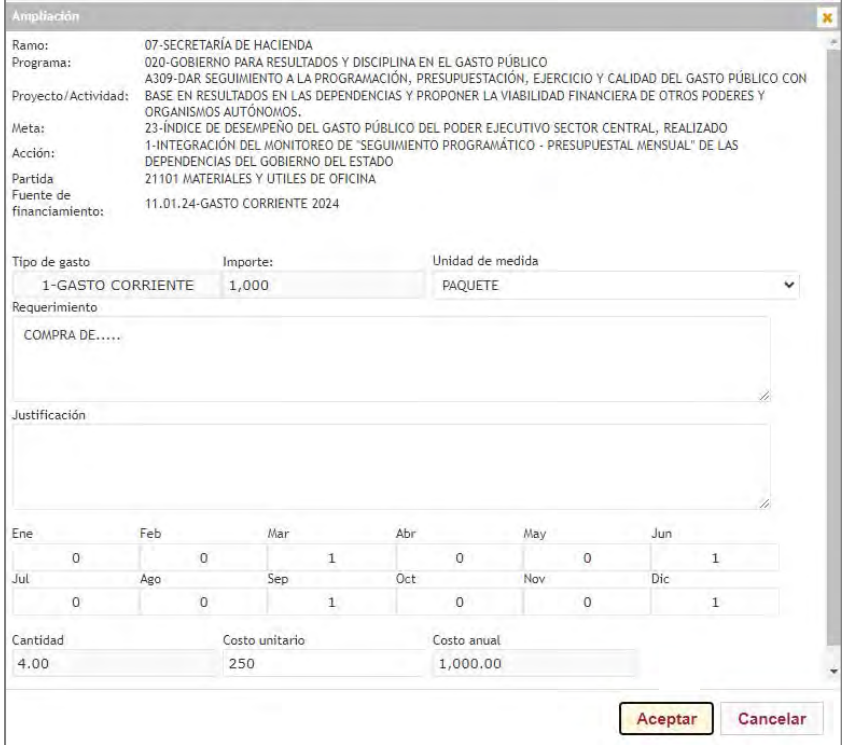

Posteriormente, se da click en el botón de **Aceptar.**

El sistema te envía a la pantalla anterior, donde se muestra la información capturada. Una vez analizada esta información se da click en el botón de **Guardar.**

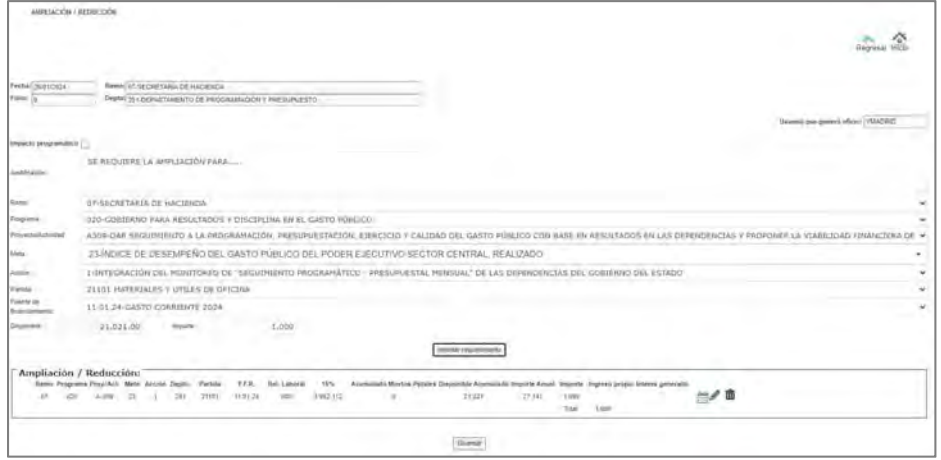

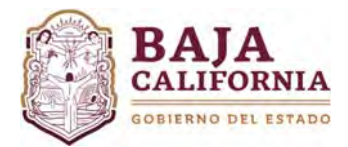

Posteriormente, se genera automáticamente un número de Folio y el sistema envía un aviso que la *Información ha sido grabada exitosamente.*

Una vez realizado el trámite y si No tiene ninguna otra afectación, se selecciona el icono de **Enviar a Autorización** que se encuentra en la parte superior de la pantalla.

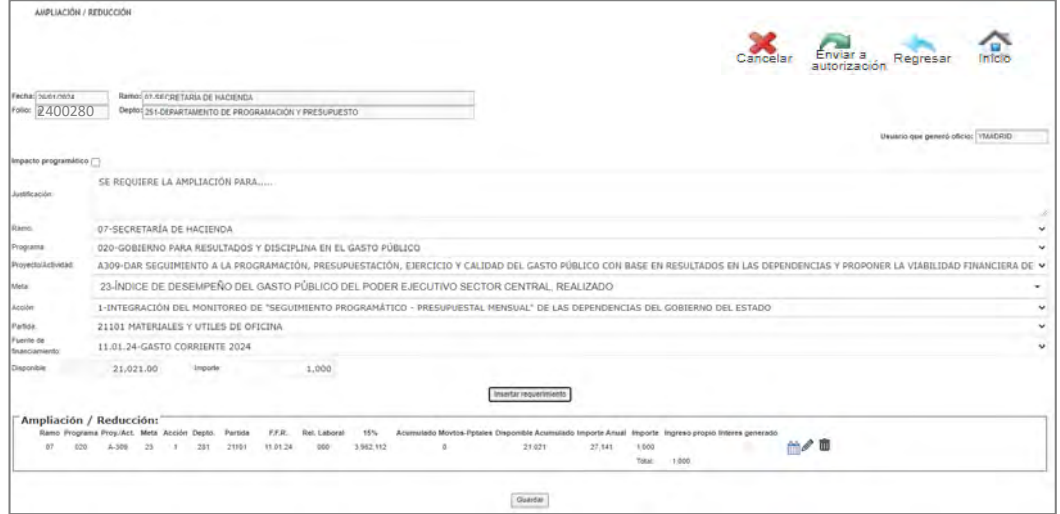

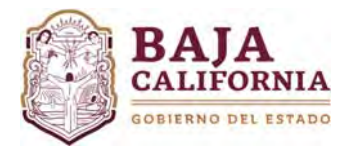

## **REDUCCIÓN DE RECURSOS**

*a) Con Impacto Programático* 

Se debe marcar el campo de <sup>Impacto programático</sup> , posteriormente se captura *Justificación que debe ser clara, concisa y congruente con la solicitud*, se selecciona *Ramo, Programa, Proyecto y/o Actividad Institucional, Meta y Acción, Partida, Fuente de financiamiento e Importe en número negativo.* 

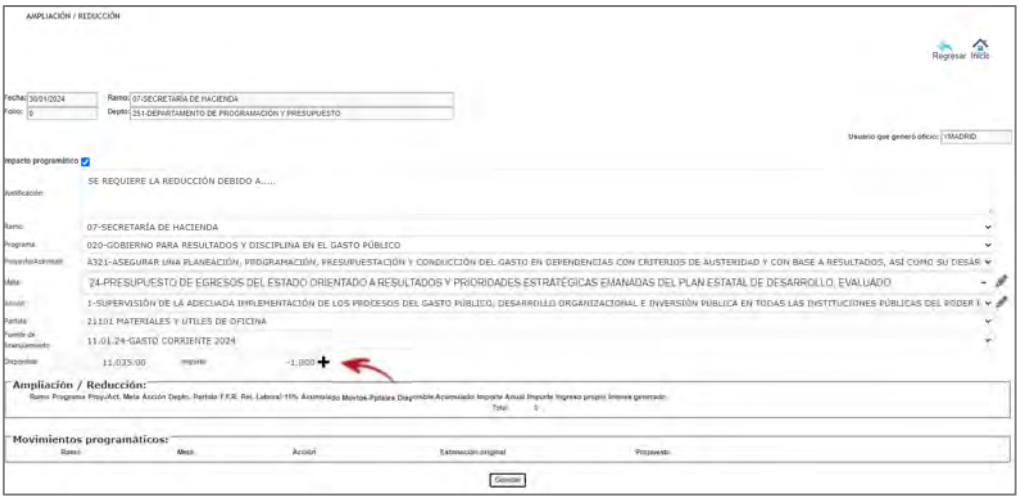

Si la modificación programática es a nivel meta, se debe posicionar en el campo de **Meta** y dar click en el botón

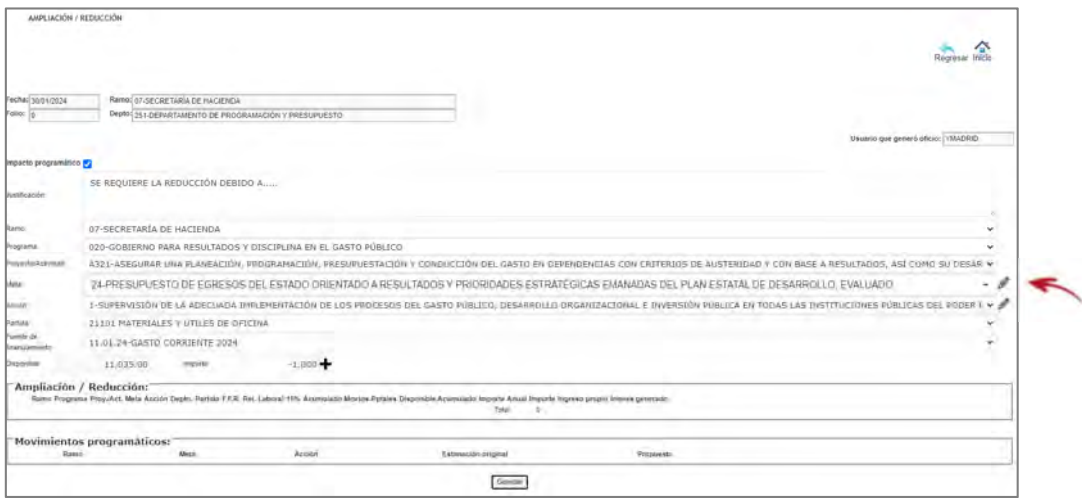

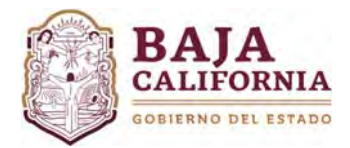

Posteriormente, el sistema muestra la siguiente información. En la parte superior de la pantalla se visualiza la información actual de la *meta* y en la parte inferior se deberá realizar sus respectivas modificaciones (reducción y/o modificaciones a la meta).

Una vez capturada esta información, se debe dar click en el icono de **Aceptar**.

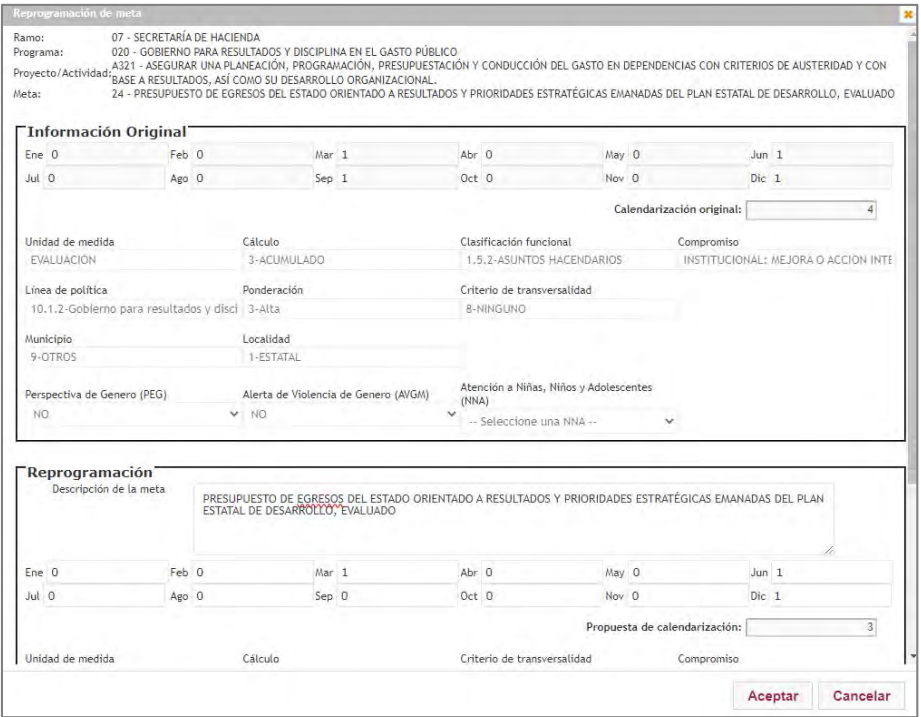

El sistema automáticamente te regresa a la página anterior.

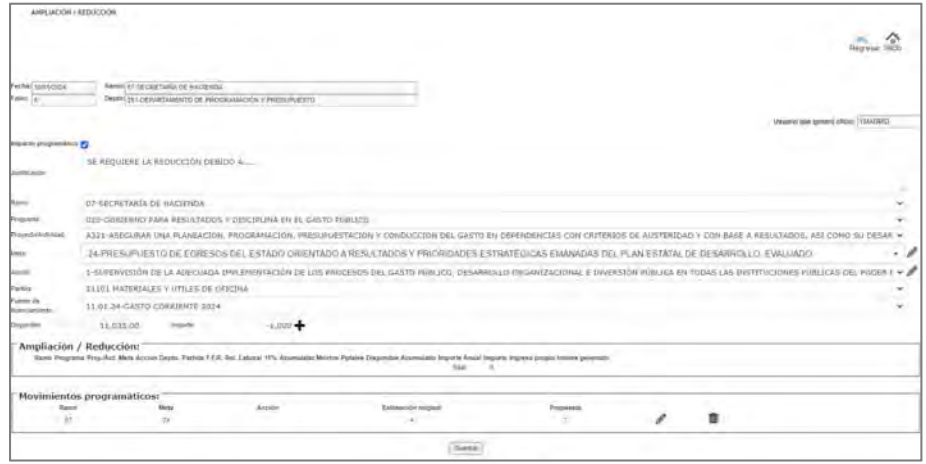

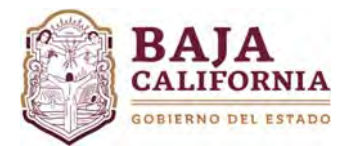

Si el impacto es a nivel acción, se debe posicionar en **Acción** y realizar las modificaciones correspondientes, como se hizo a nivel meta.

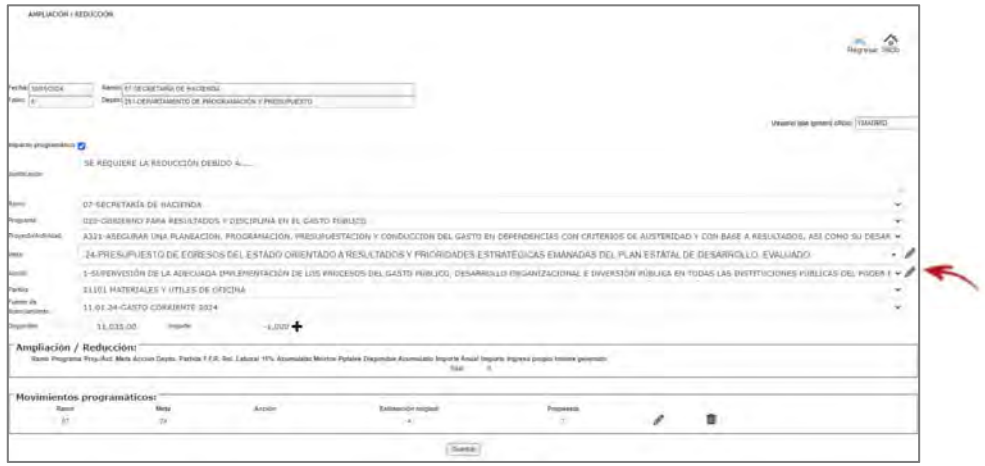

Una vez realizada las modificaciones programáticas, se da click en el botón de **Guardar.**  Se genera automáticamente un número de Folio y el sistema envía un aviso que la Información ha sido grabada exitosamente.

Una vez realizado el trámite y si No tiene ninguna otra afectación, se selecciona el icono de Enviar a firma que se encuentra en la parte superior de la pantalla.

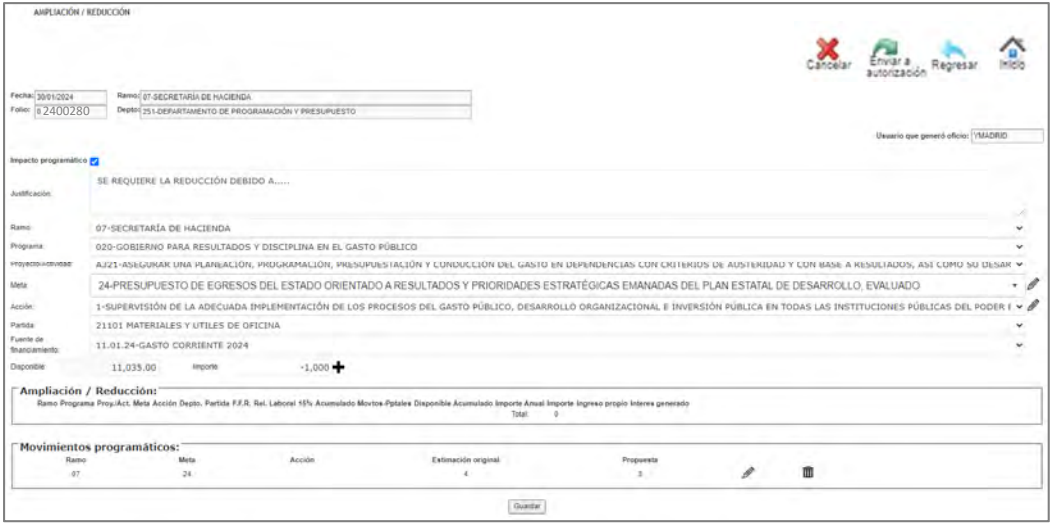

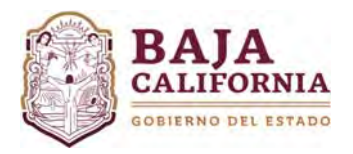

# **REDUCCIÓN DE RECURSOS**

*b) Sin Impacto Programático* 

La casilla de Impacto Programático debe estar desmarcada Impacto programático [15], posteriormente se captura *Justificación*, se selecciona *Ramo, Programa, Proyecto y/o Actividad Institucional, Meta y Acción, Partida, Relación Laboral, Fuente de financiamiento e Importe en números negativos, tal como se indica.* 

Posteriormente se da click en el botón de **(+)** 

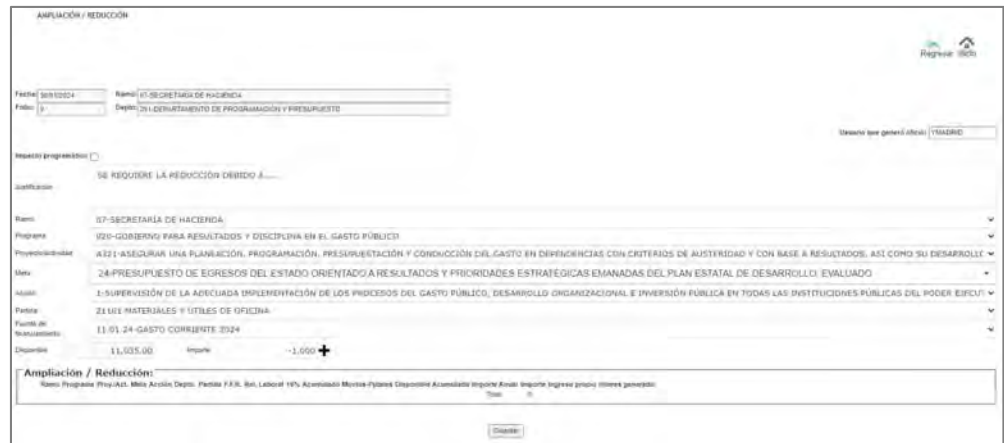

El sistema muestra en la parte inferior de la pantalla el registro de la reducción, tal como se indica:

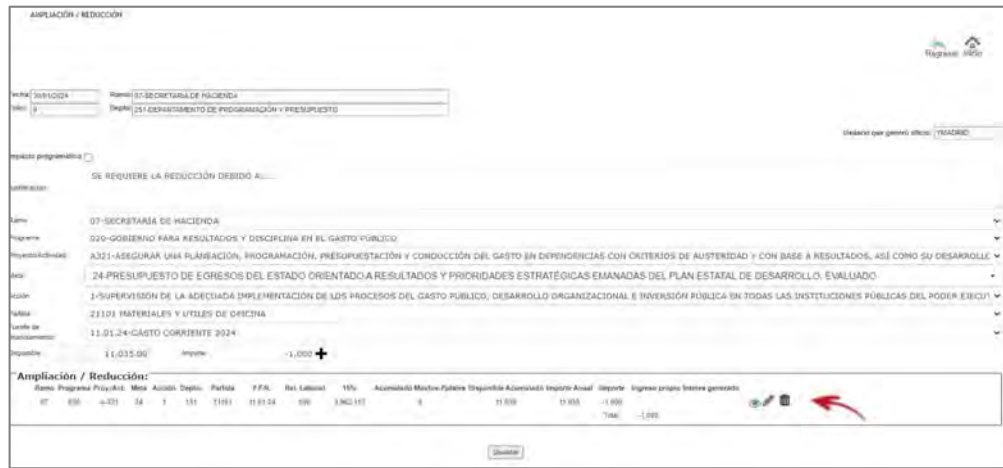

Posteriormente se da click en el botón de **Guardar.** Se genera automáticamente un número de Folio y el sistema envía un aviso que la Información ha sido grabada exitosamente.

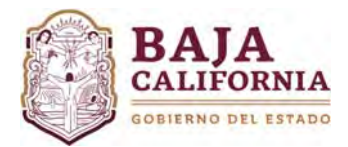

Una vez realizado el trámite y si No tiene ninguna otra afectación, se selecciona el icono de Enviar a firma que se encuentra en la parte superior de la pantalla.

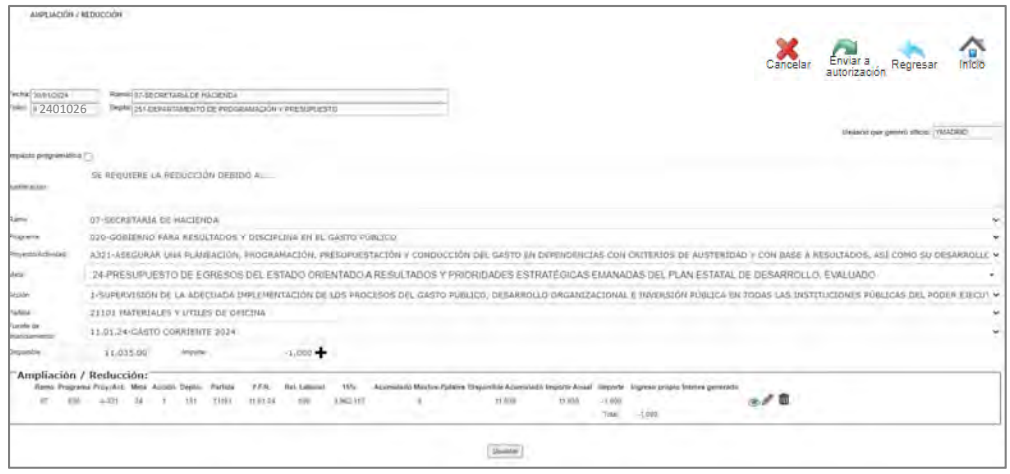

### **NOTAS GENERALES:**

### **Estatus del Trámite:**

- **En captura:** Se encuentra a nivel del Usuario de la Dependencia o Entidad que elaboró el trámite, en este estatus el trámite se puede modificar.
- **Revisión de Planeación.‐** Se encuentra en revisión y validación por parte de la Dirección de Presupuesto de la SH.
- Autorizado.- Se refiere a los trámites ya autorizados y el ajuste se encuentra aplicado en sistema.
- **Rechazado.‐** Son los trámites que han sido rechazados por parte de la Dirección de Presupuesto, se puede regresar a estatus de *En captura* y el usuario lo puede modificar.
- **Cancelado.‐** Trámites ya cancelados por parte de la Dirección de Presupuesto, los cuales ya no se puede modificar por ninguna de las partes.

#### **Una vez que el trámite se envía a firma, pasa por los siguientes Niveles:**

- **1º.** Ejecutivo(a) de la Dirección de Presupuesto de la SH
- **2º.** Jefe(a) de Dpto. de Programación
- **3º.** Director(a) de Presupuesto de la SH

#### **Los folios se determinan de la siguiente manera:**

- Por cada número de folio se requiere una **Justificación clara, concisa y congruente con la solicitud.**
- En un solo número de folio se puede tener varios **movimientos presupuestales y programáticos**, siempre y cuando su justificación corresponda.